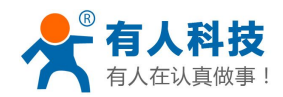

# <span id="page-0-0"></span>**USR-TCP232-T24 products Getting Started Manual**

version:ver1.0

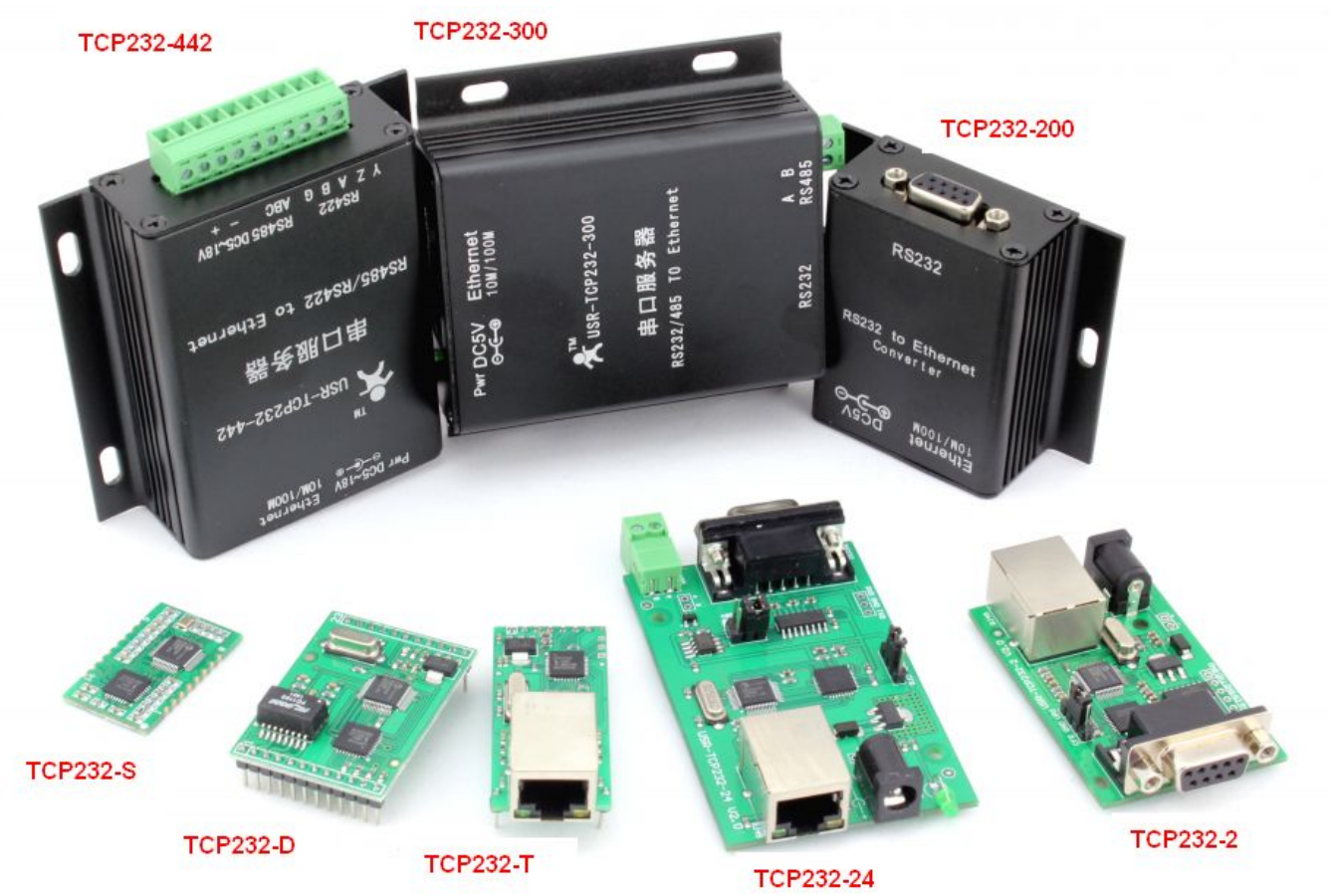

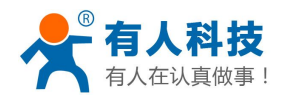

# Catalog

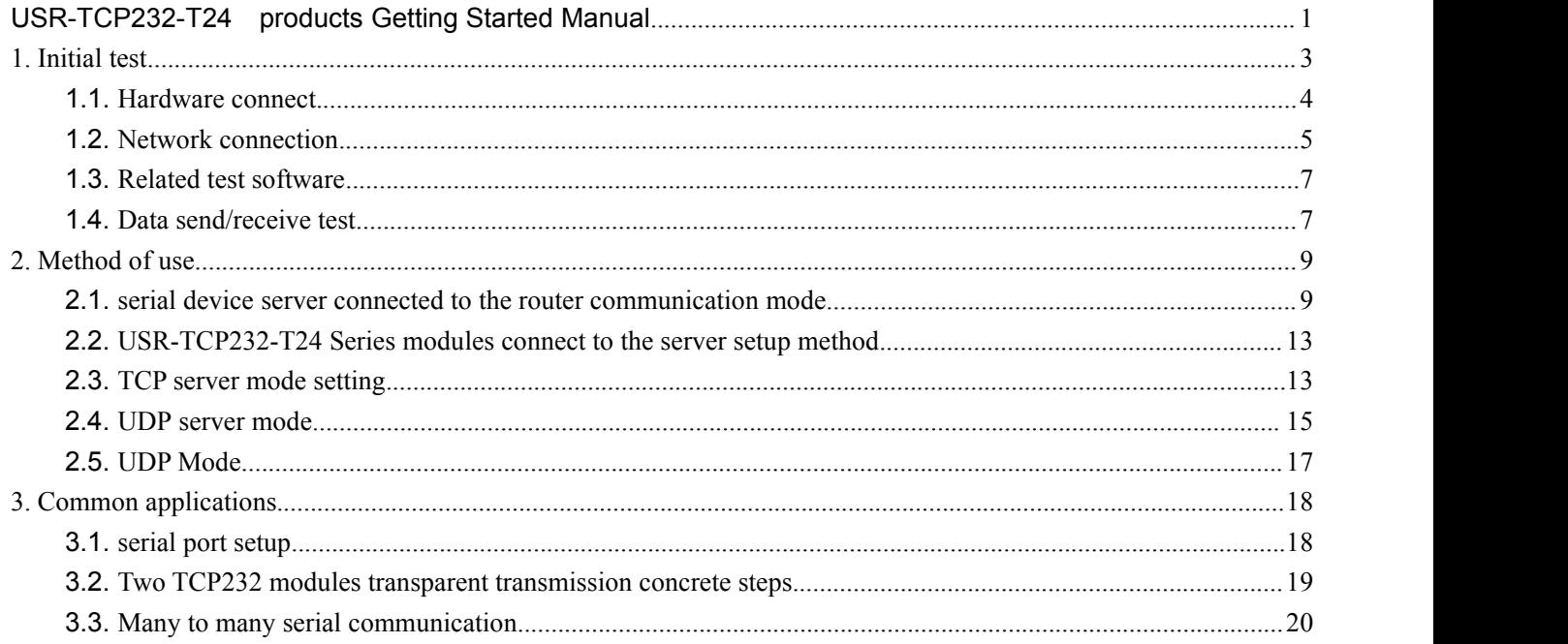

# [product](C:/Users/Administrator/AppData/Local/Yodao/DeskDict/frame/20150312173347/javascript:void(0);) [summary](C:/Users/Administrator/AppData/Local/Yodao/DeskDict/frame/20150312173347/javascript:void(0);)

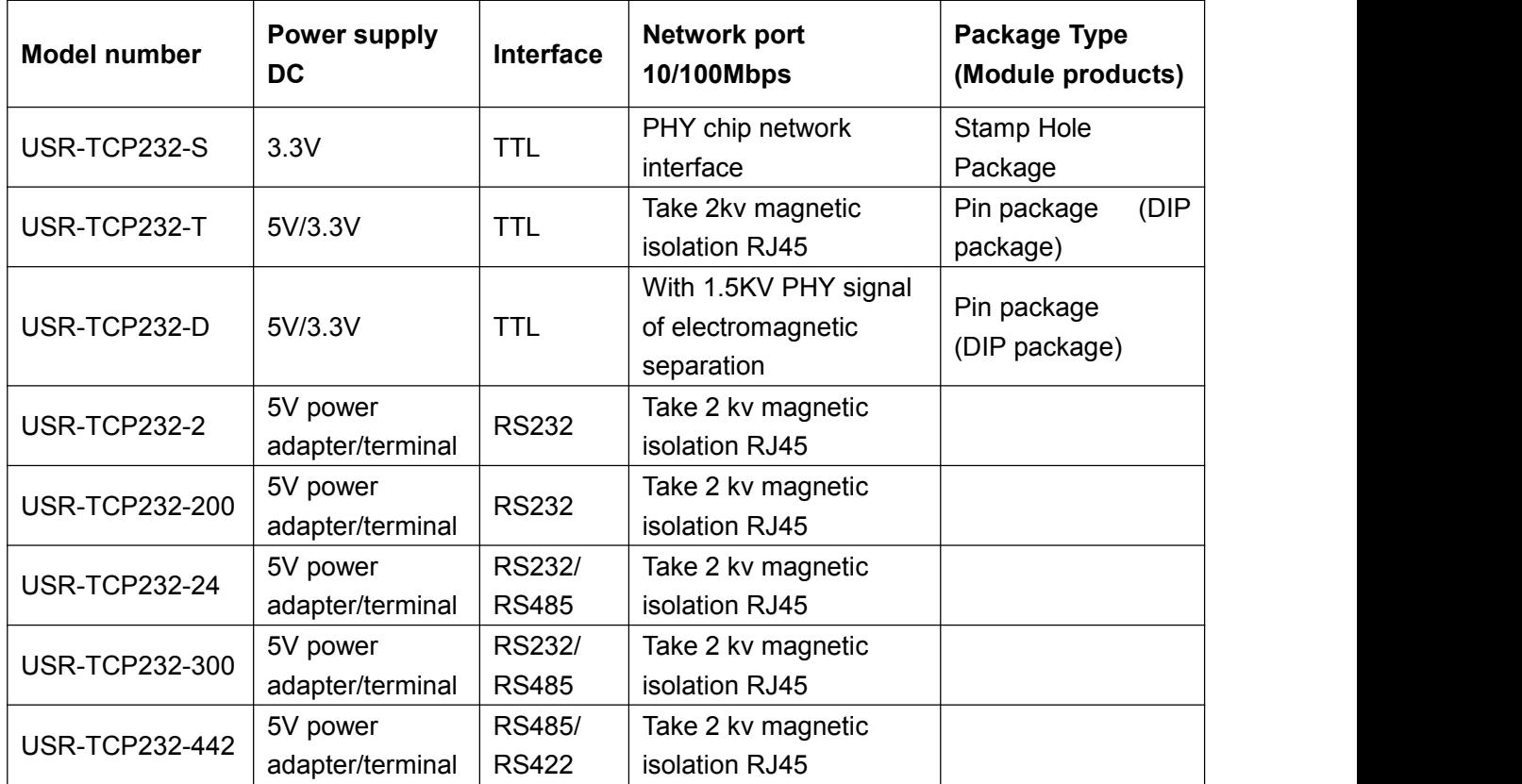

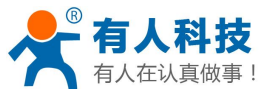

<span id="page-2-0"></span>USR-TCP232-T24 products Getting Started Manual phone: 4000 255 652 串口服务器 电脑网口或者路由器网口 如果连接路 网口,那电脑也连接 路由器网口

### **1. Initial test**

To do this initial test, On the one hand, there is a preliminary understanding of the module, on the other hand, test module is working

Notice: PC should be disable other network cards, only leave one WIF network cards. Below PC COM port is COM5, when you test it, you should know your PC COM ports. How to check your PC COM port: "My computer - > properties - > device manager - > port"

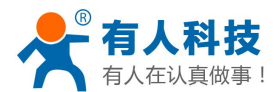

<span id="page-3-0"></span>Computer Management Eile Action View Help  $|?|$  and **IQ**  $\Rightarrow$ **Incl** AREFVSNDF7WMY9J Computer Management (Local 鑍 **Computer** System Tools **D** Task Scheduler  $\triangleright$   $\cdot$  Disk drives Display adapters **Event Viewer** > 2 Shared Folders DVD/CD-ROM drives **De Local Users and Groups D U Human Interface Devices** Reformance > DE ATA/ATAPI controllers Device Manager > For Imaging devices Storage **Exploands** Disk Management > > Memory technology driver Services and Applications  $\triangleright$   $\cdot$  Mice and other pointing devices  $\triangleright$ Monitors Network adapters PC com5 Ports (COM & LPT) USB Serial Port (COM5) ÷. **Processors** Sound, video and game controllers System devices Universal Serial Bus controllers

# **1.1.Hardware connect**

The basic function of the TCP232-300 serial server, data communication between the serial port and network. It is the serial data transmitted to the network, the forwarding of data from the network to the serial port.

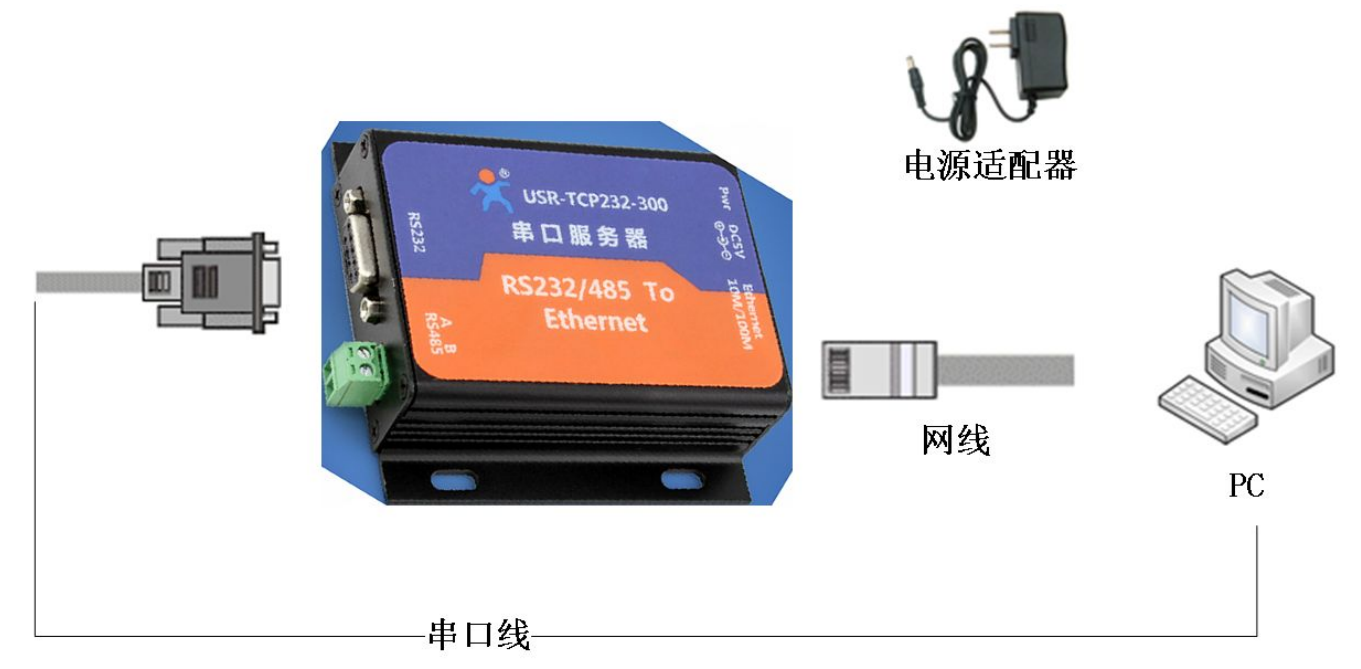

The module of serial port to connect to the serial port of computer, module RJ45 port connected to the computer

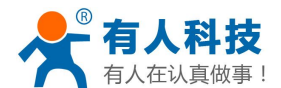

RJ45 port.

<span id="page-4-0"></span>The hardware connection is completed, Ethernet port, the green light, yellow light flashing

# **1.2.Network connection**

Close the firewall

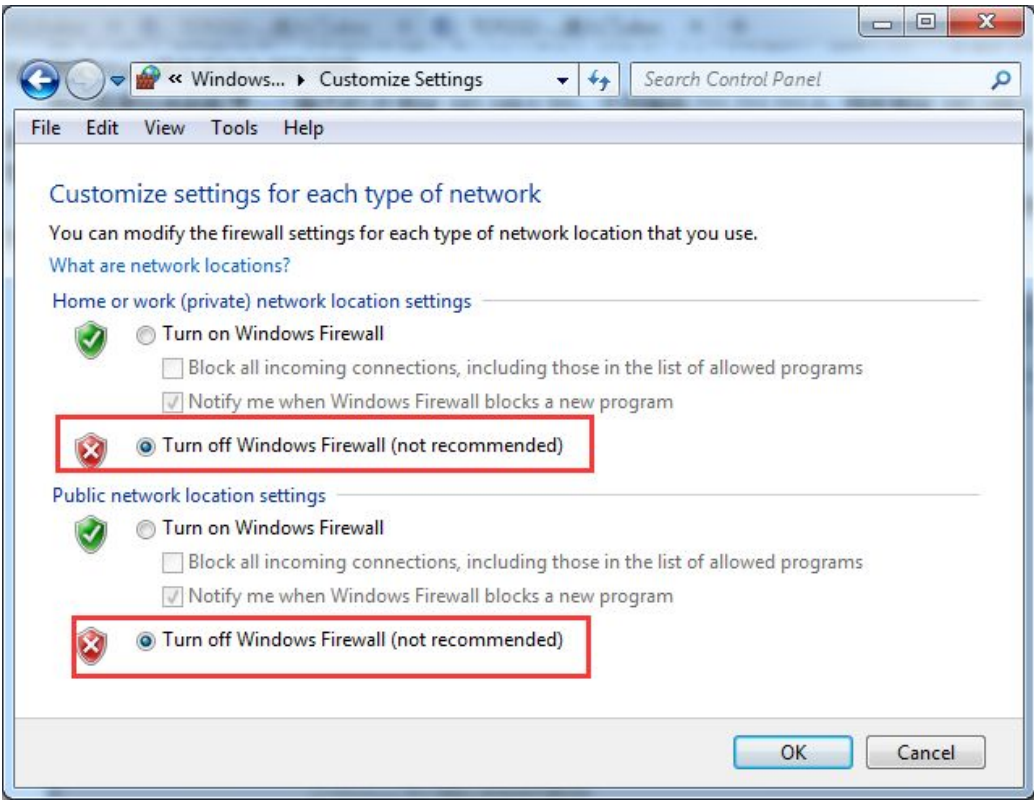

Disable wireless network connection

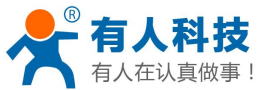

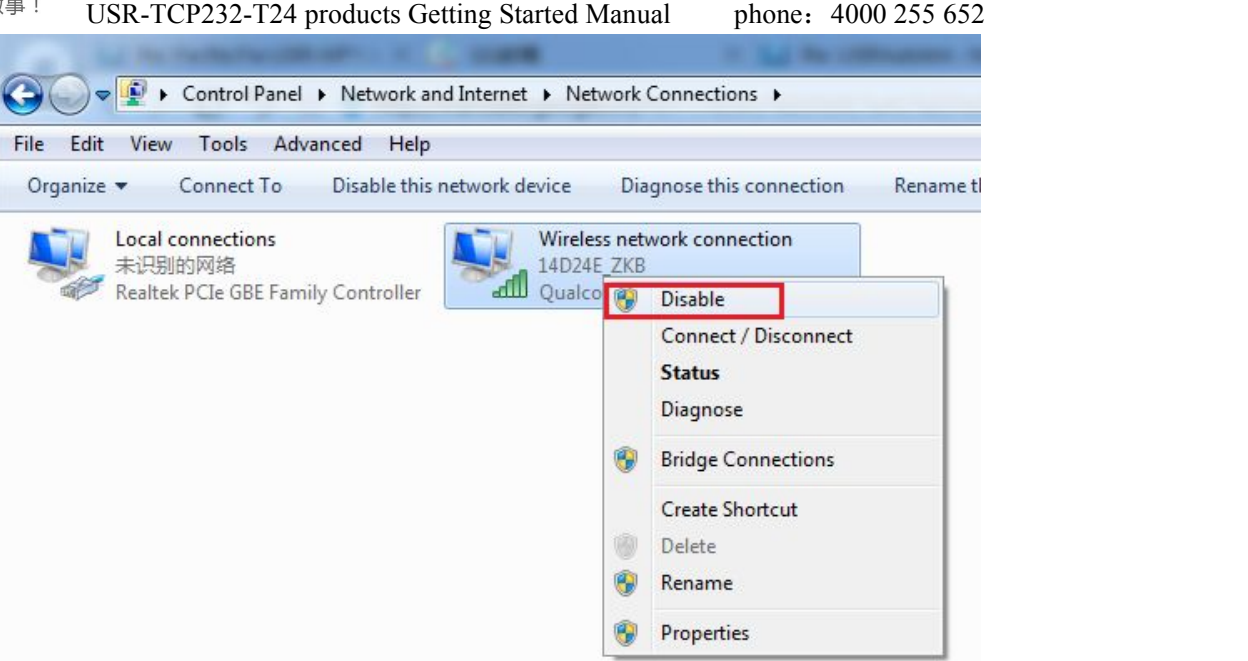

Setup the computer IP address:192.168.0.201

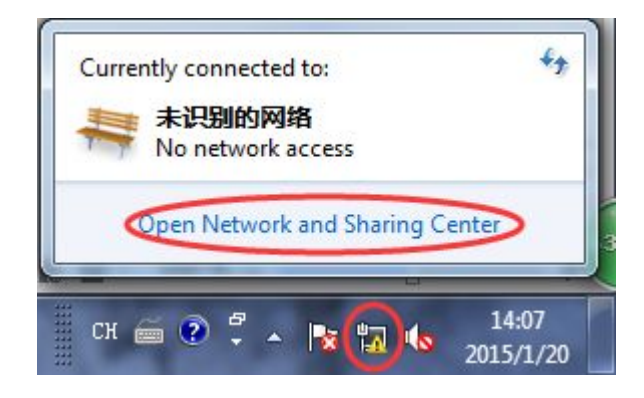

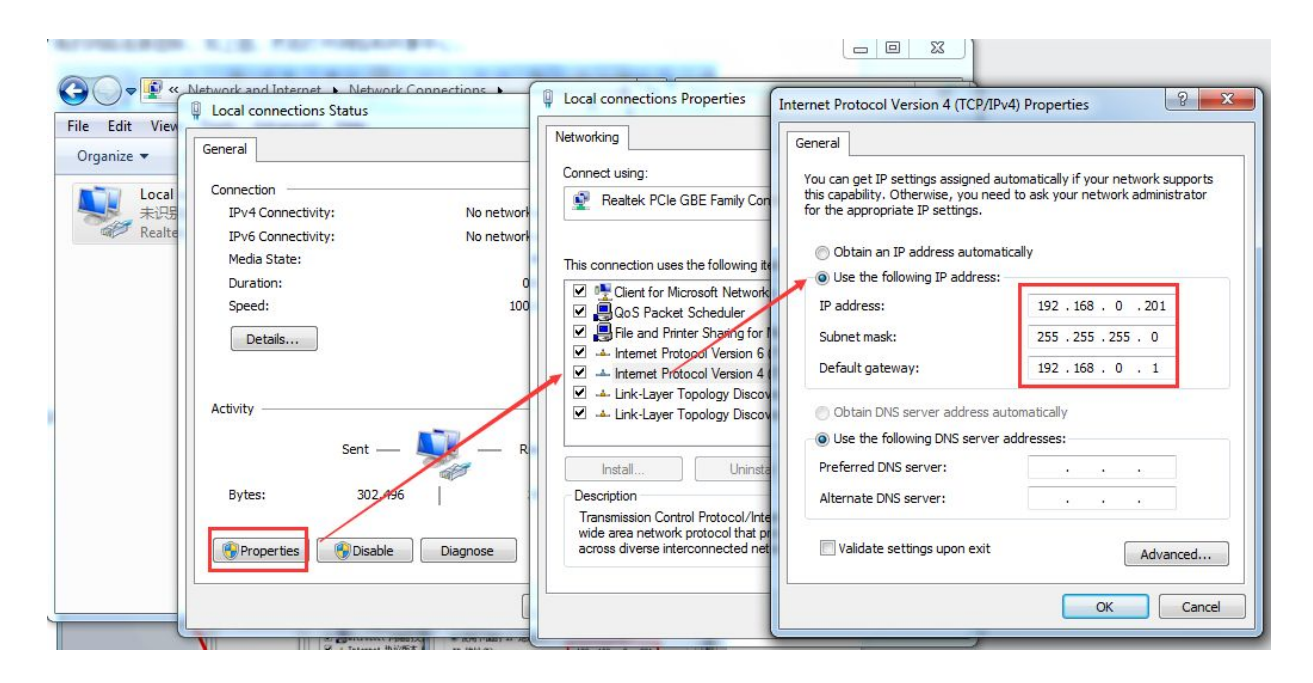

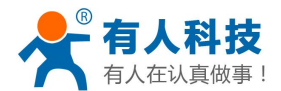

### <span id="page-6-0"></span>**1.3.Related test software**

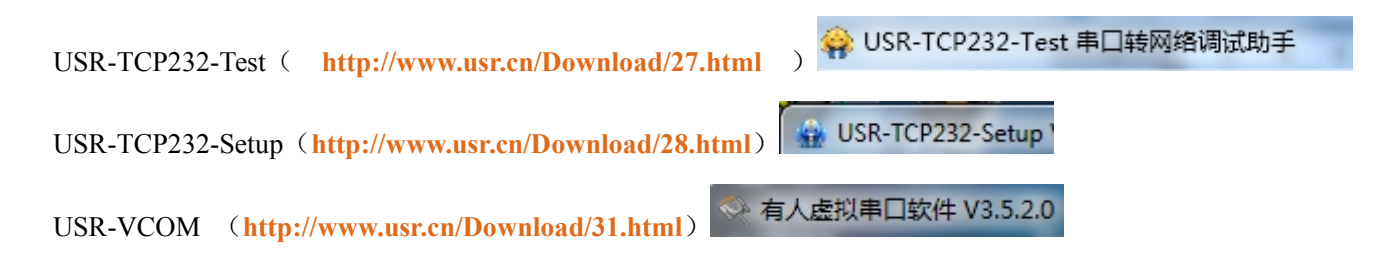

# **1.4.Data send/receive test**

#### **1 .4.1**:**Set the step and the default parameters**

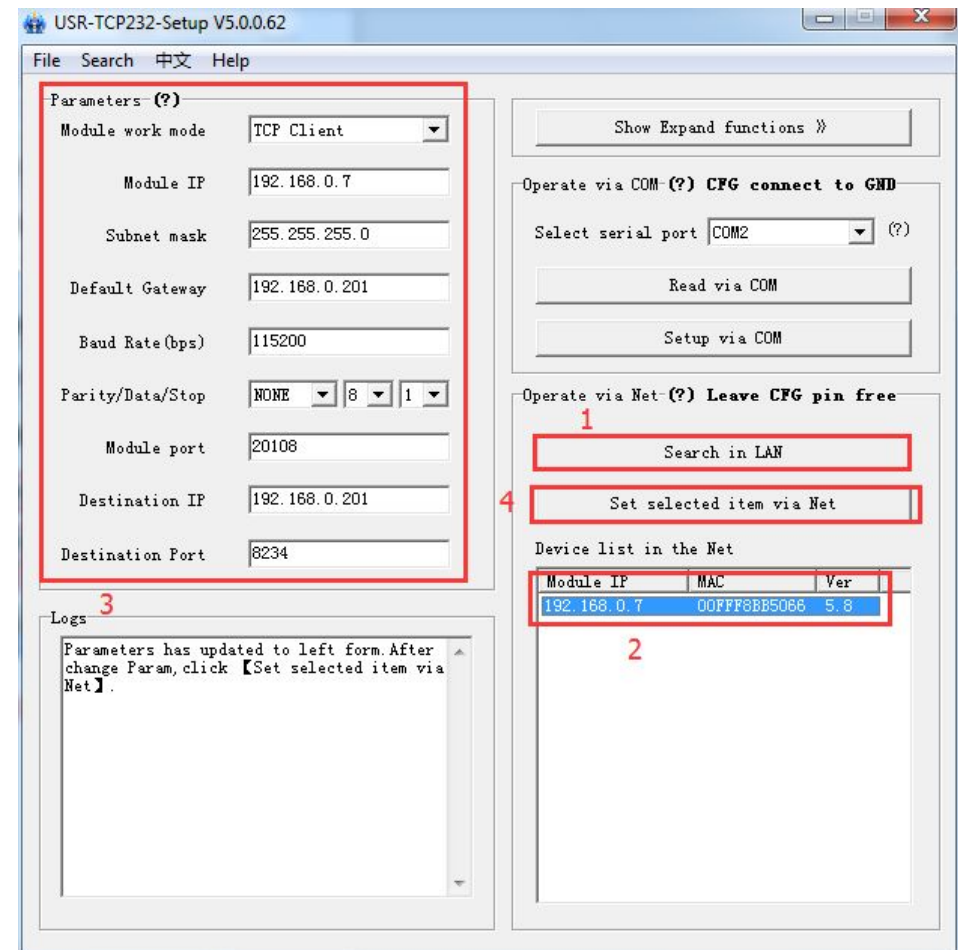

**1.4.2:** Use the USR - TCP232 - TEST software TEST to send and receive data

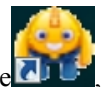

Open USR-TCP232-Test. exe software **DILE**, select COM 5, baud rate 115200, select open serial ports

Net setting, set as TCP server, local port:8234.

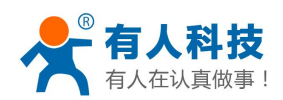

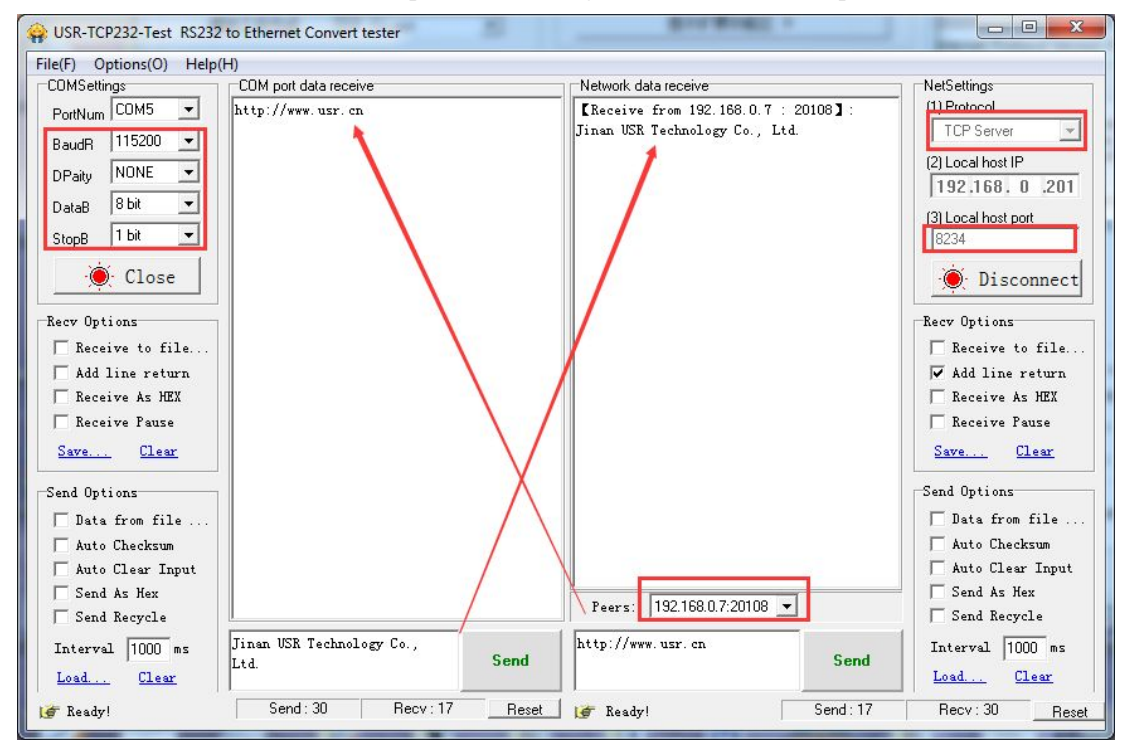

**1.4.3**: The software virtual serial port communication test Add COM com1, TCP server Local port 8234.

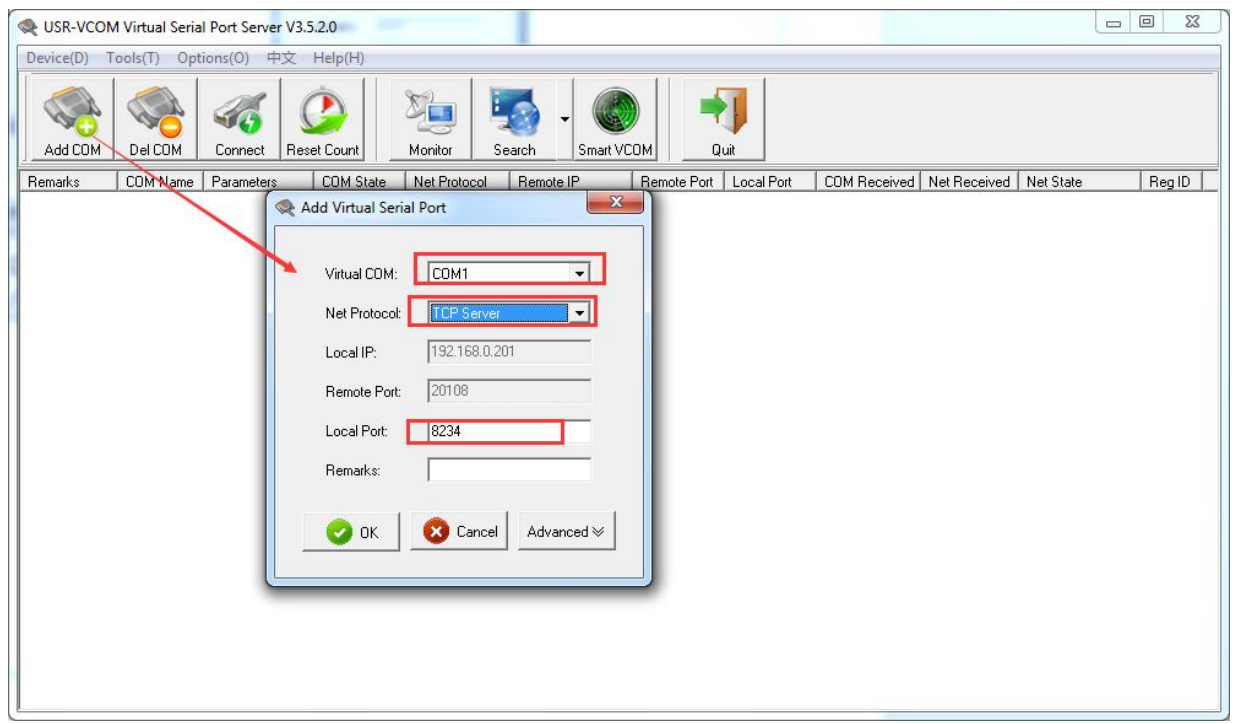

Virtual serial port com1 and PC serial port communication between com5 test:

**Network to serial port data flow direction: PC Virtual serial > module RJ45 port->module serial port->PC serial port**

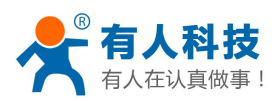

<span id="page-8-1"></span><span id="page-8-0"></span>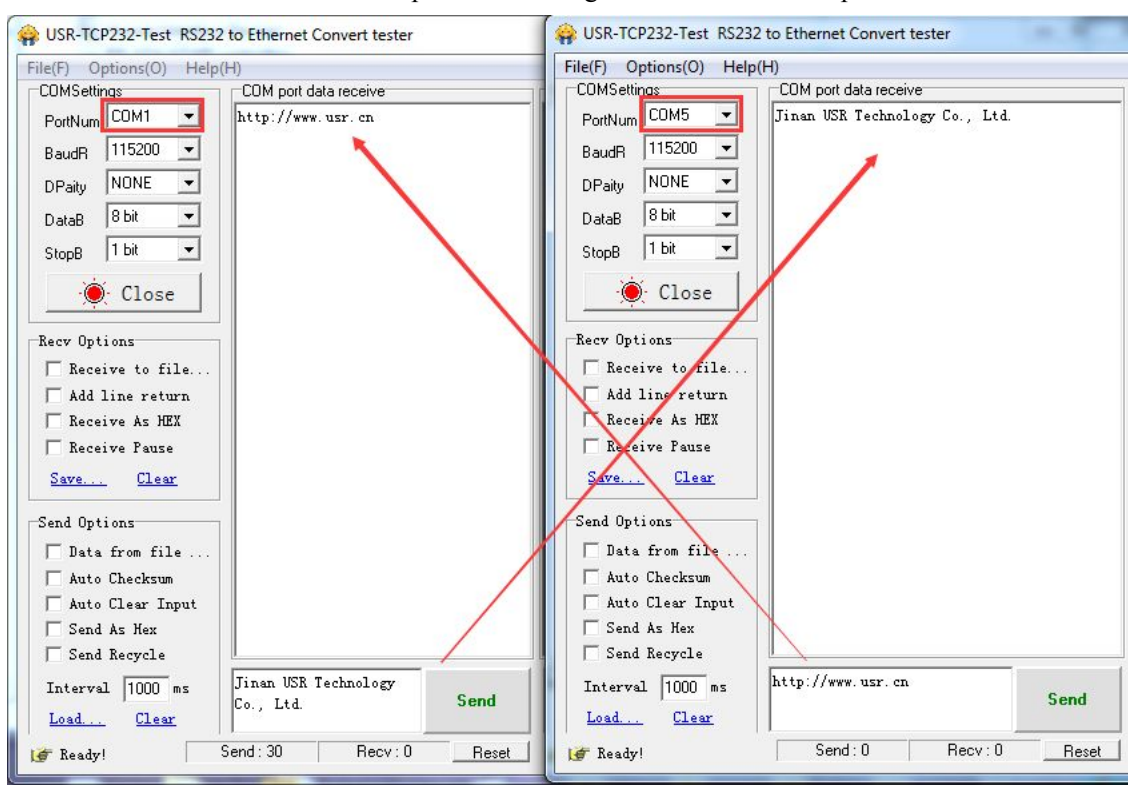

### **2. Method of use**

# **2.1.serial device server connected to the router communication mode.**

The router IP is 192.168.1.1.LAN segments is 192.168.1. X.But the module is the default IP 192.168.0.7.So you need to change the IP module.

**2.1.2**:**router IP: 192.168.1.1.. PC IP:**192.168.1.115.

**2.1.1**:

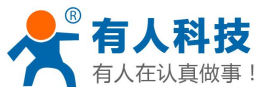

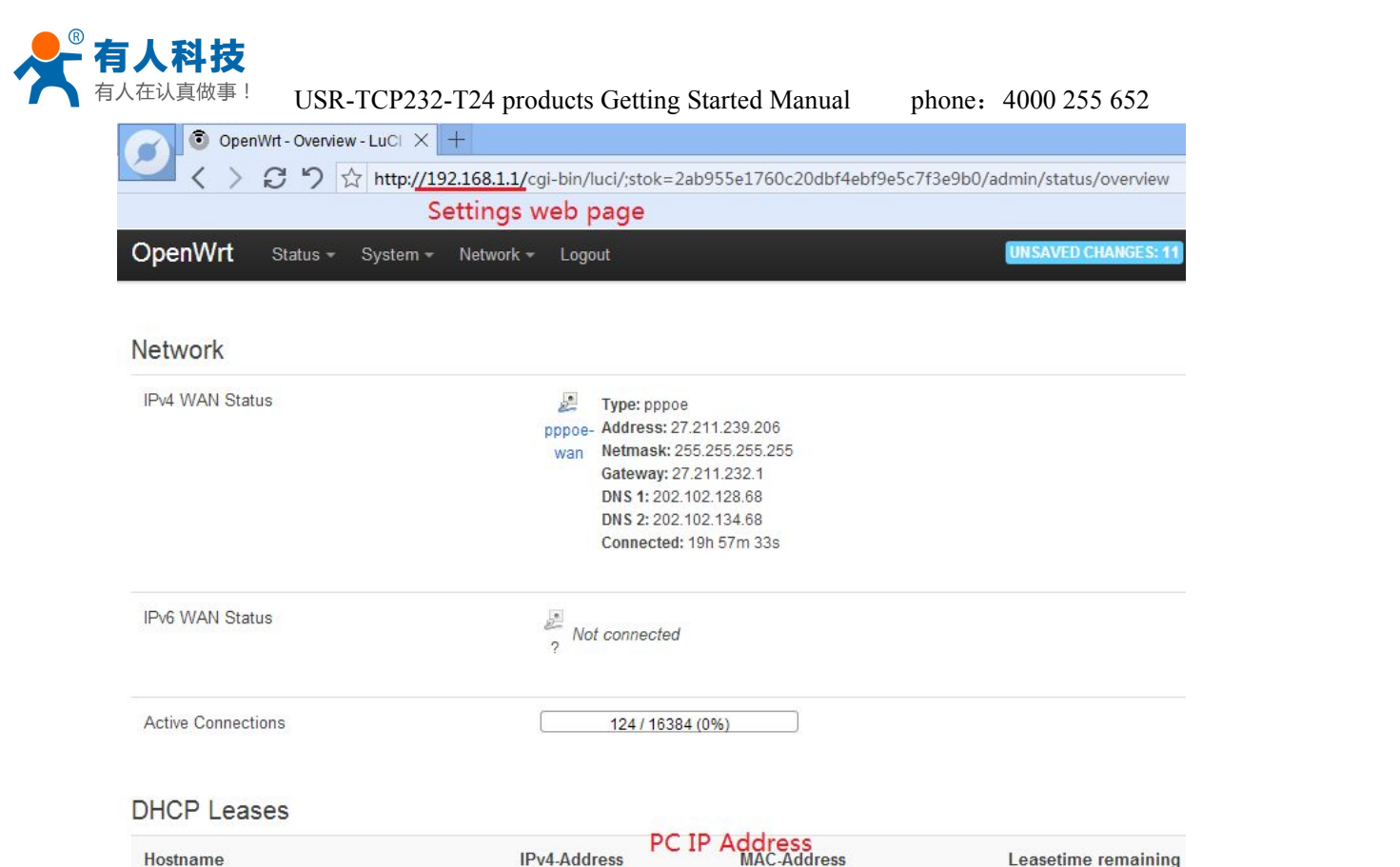

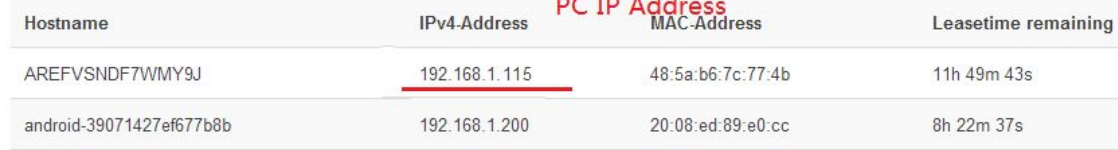

#### PC IP address:

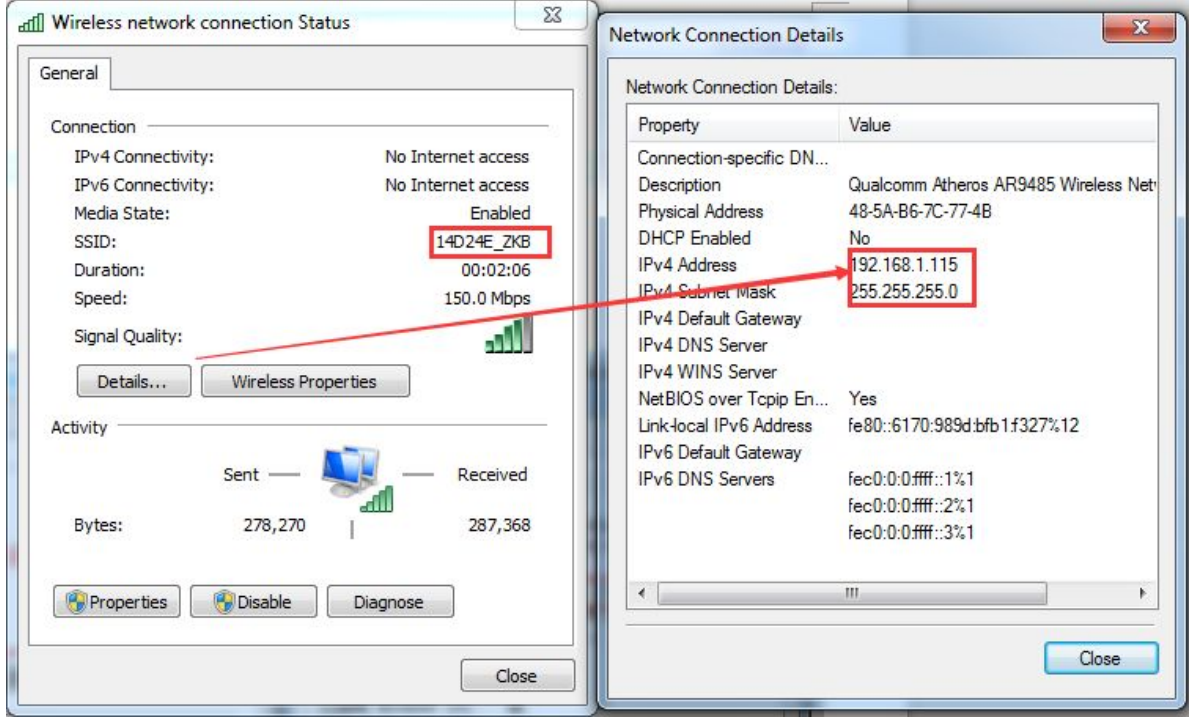

### **2.1.3**:**Modify the module IP address**

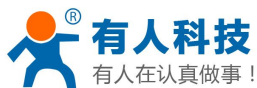

USR-TCP232-Setup V5.0.0.62 File Search 中文 Help  $\overline{\mathbf{z}}$  $\Box$ Parameters $\Box$ (?) Module work mode Show Expand functions » TCP Client  $\overline{ }$ 192.168.1.7 Module IP Operate via COM-(?) CFG connect to GMD Select serial port COM2  $\overline{\bullet}$  (?) 255.255.255.0 Subnet mask 192.168.1.1 Read via COM Default Gateway Setup via COM 115200 Baud Rate (bps) Parity/Data/Stop NONE  $\overline{\bullet}$  8  $\overline{\bullet}$  1  $\overline{\bullet}$ Operate via Net-(?) Leave CFG pin free 20108 Module port Search in LAN 192.168.1.115 Destination IP Set selected item via Net Device list in the Net 8234 Destination Port Module IP MAC  $|Ver|$ 192.168.0.7 OOFFF8BB5066 5.8 Logs Farameters has updated to left form. After<br>change Param, click [Set selected item via<br>Net].  $\overline{2}$ 

2.1.4: Search in LAN , Modify the success

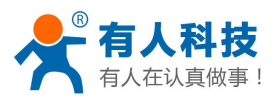

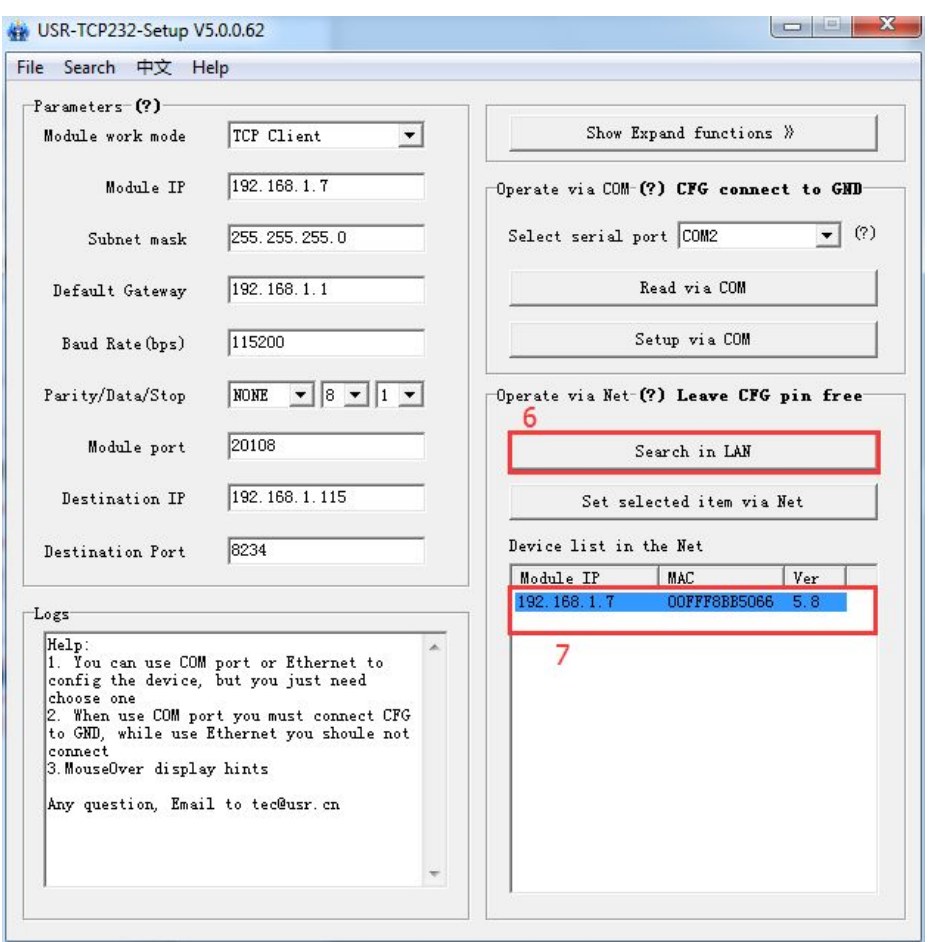

2.1.5: Use the USR - TCP232 - TEST software TEST to send and receive data

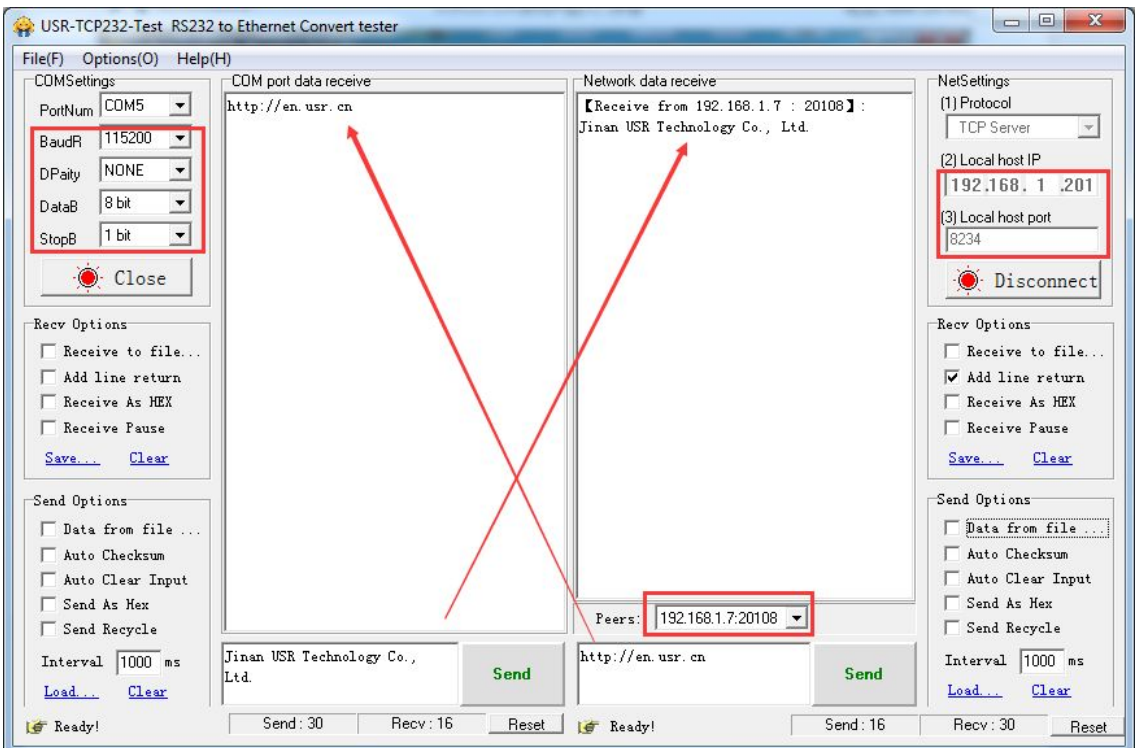

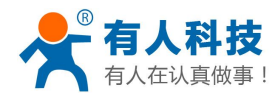

# <span id="page-12-0"></span>**2.2.USR-TCP232-T24 Series modules connect to the server setup**

## **method**

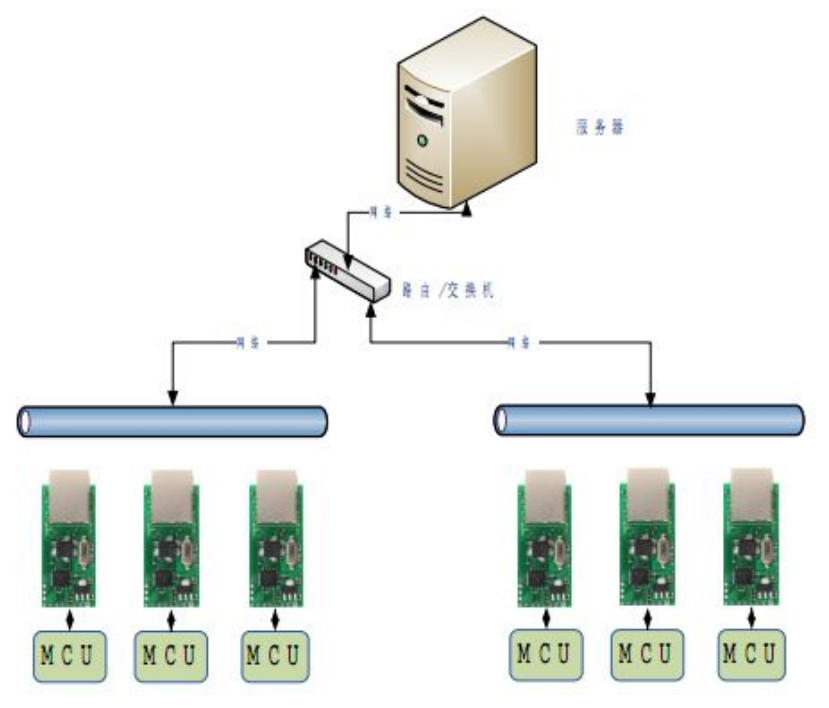

Web link: <http://www.usr.so/Faq/67.html>

# **2.3.TCP server mode setting**

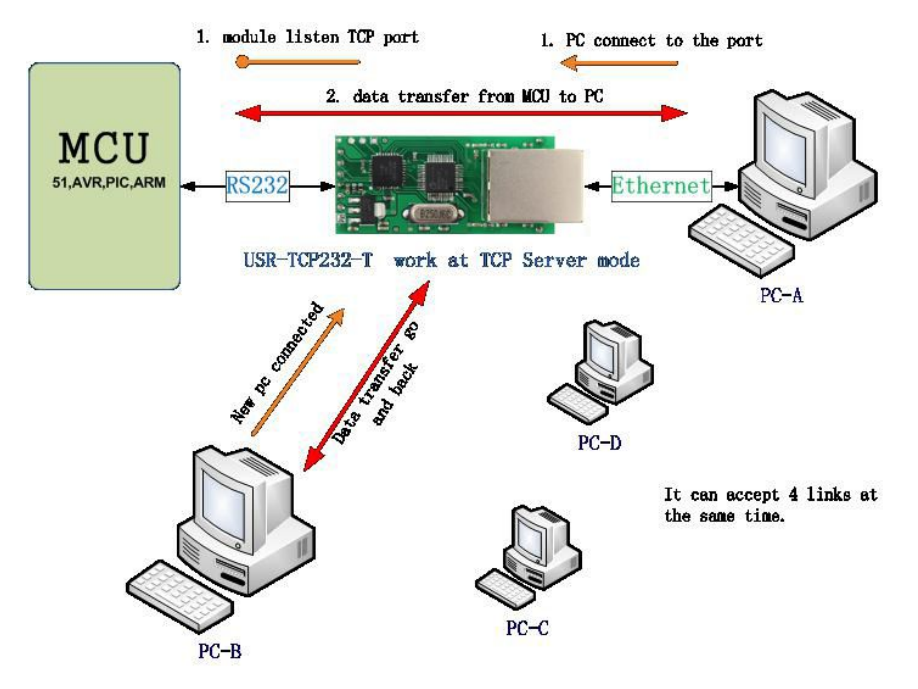

### 2.4.1: software Settings

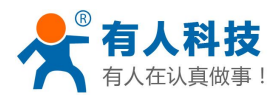

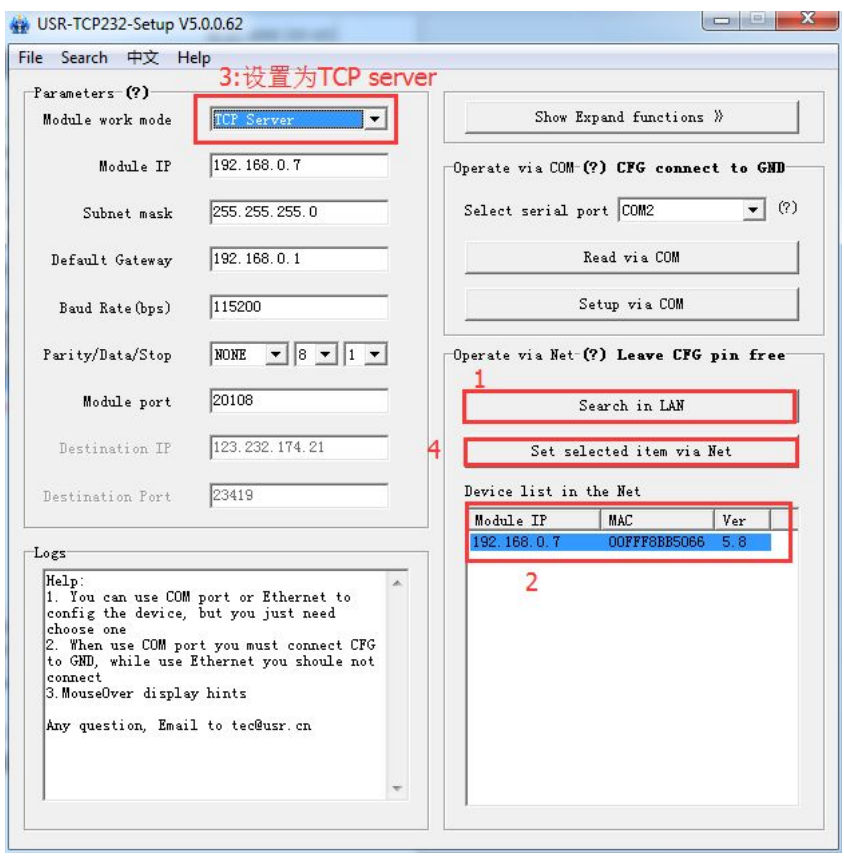

2.4.2: Serial to Ethernet Server front-end ports connected to computers Computer set a static IP address:192.168.0.201

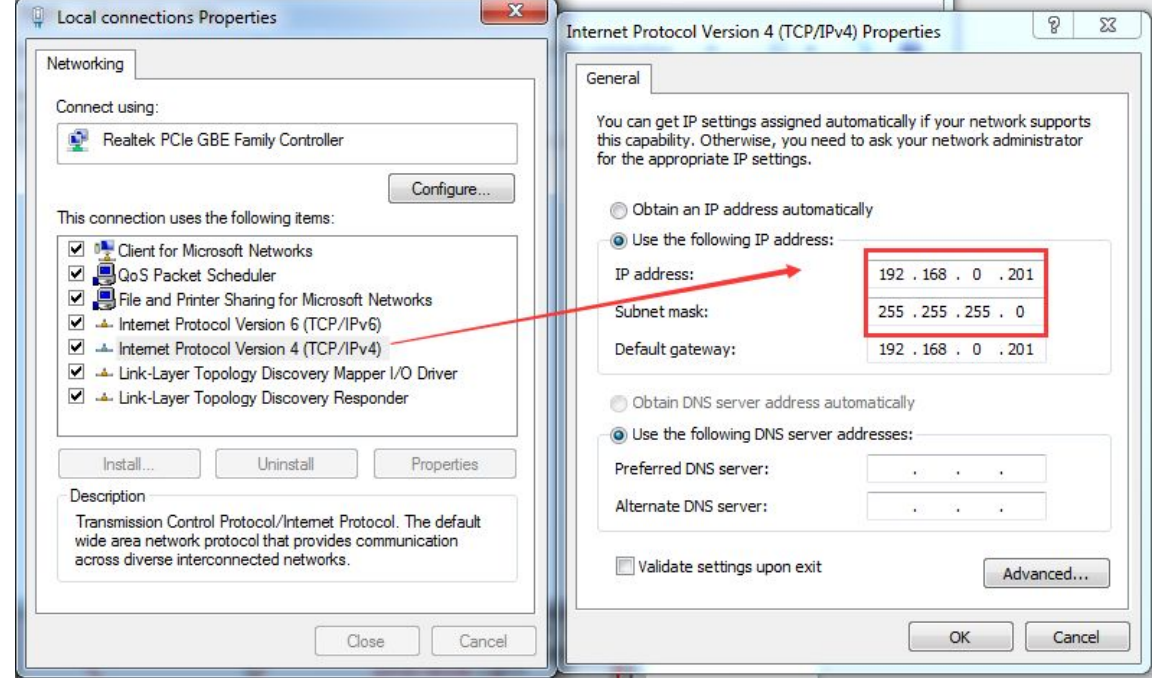

2.4.3: Use the USR - TCP232 - TEST software TEST to send and receive data

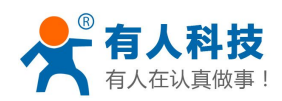

<span id="page-14-0"></span>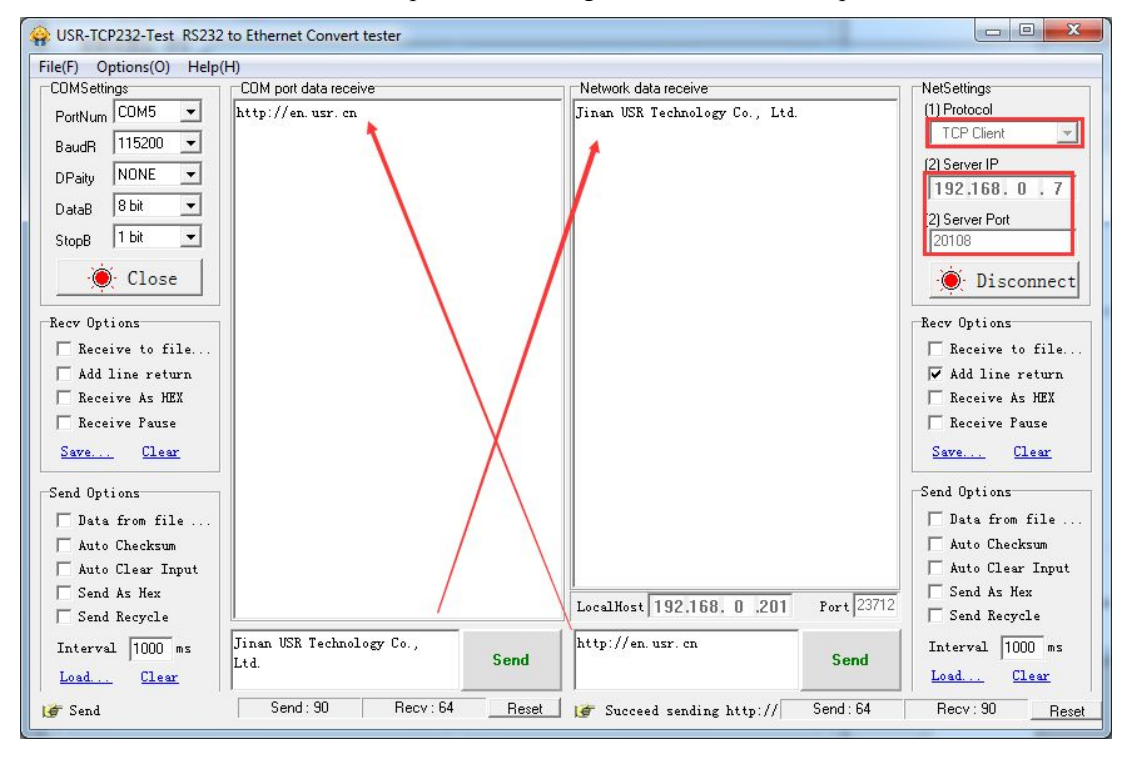

# **2.4.UDP [server](#page-14-0) mode**

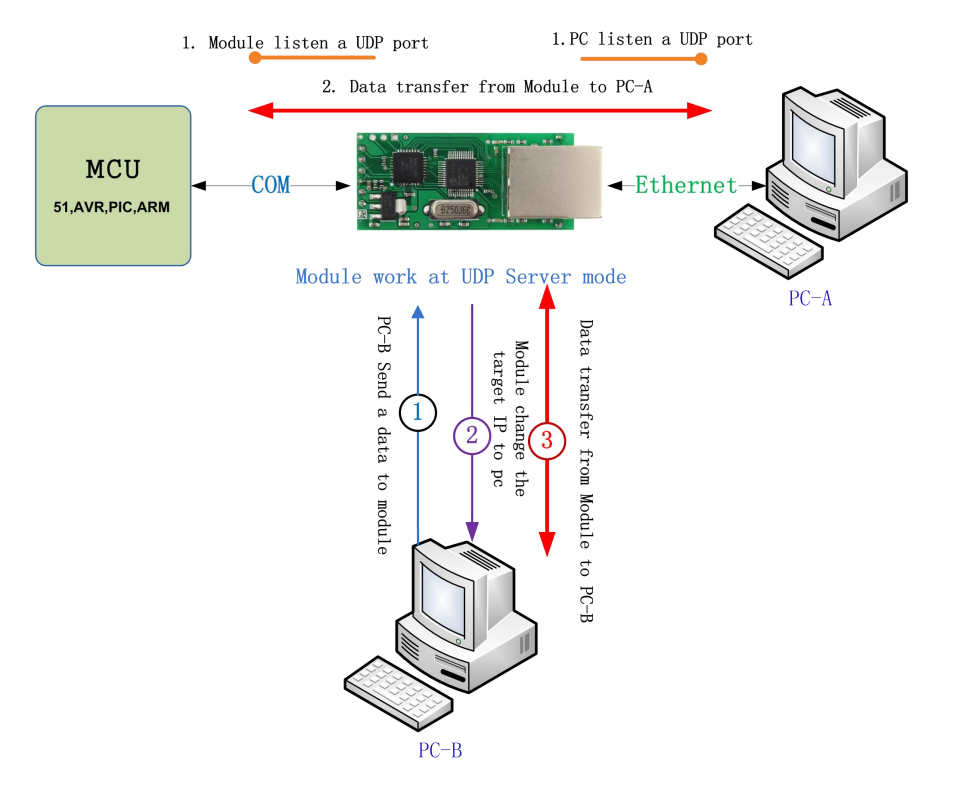

#### 2.4.1: [setup](C:/Users/Administrator/AppData/Local/Yodao/DeskDict/frame/20150312173347/javascript:void(0);) [parameters](C:/Users/Administrator/AppData/Local/Yodao/DeskDict/frame/20150312173347/javascript:void(0);)

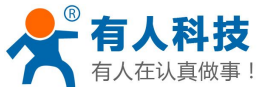

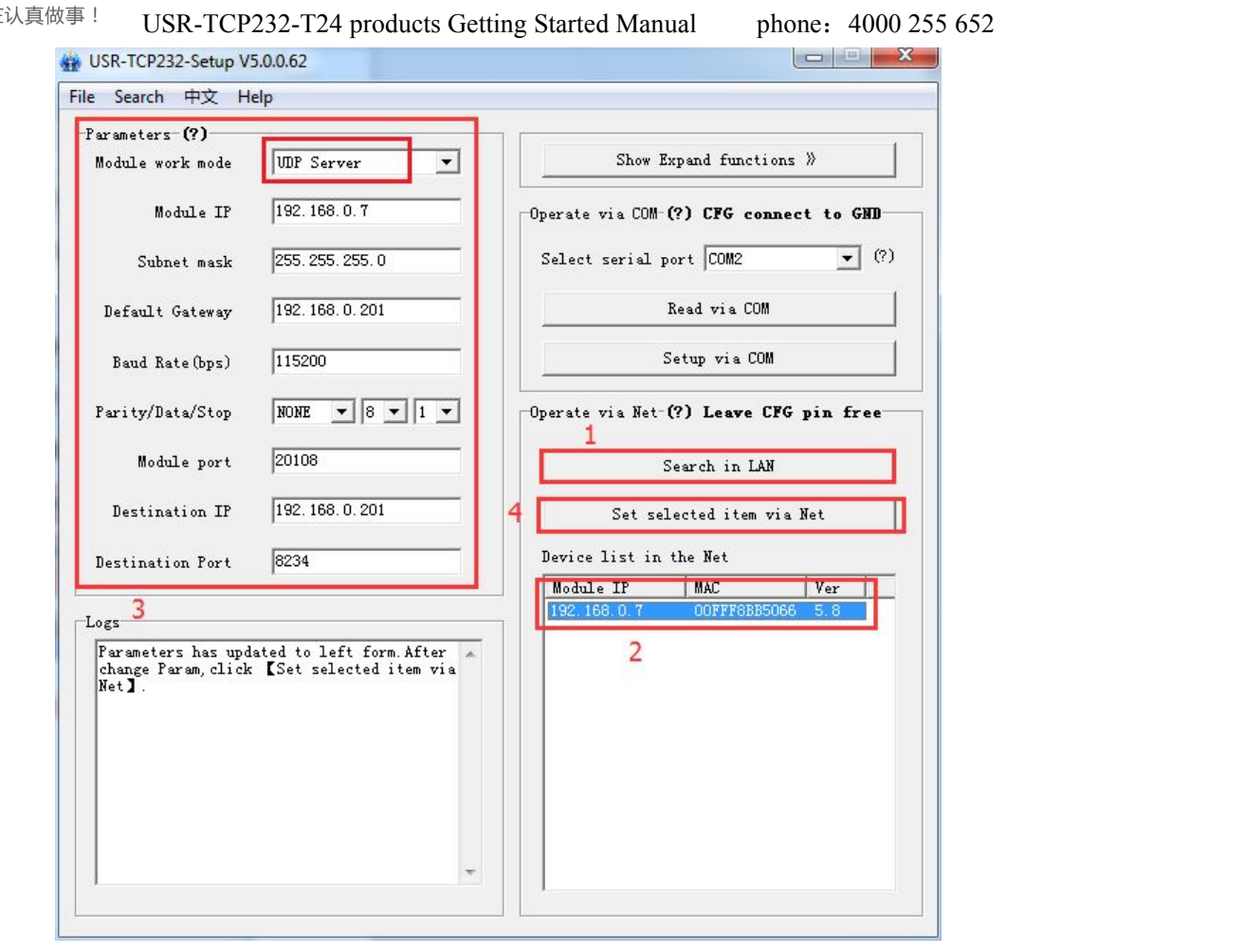

2.4.2: Use the USR - TCP232 - TEST software TEST to send and receive data

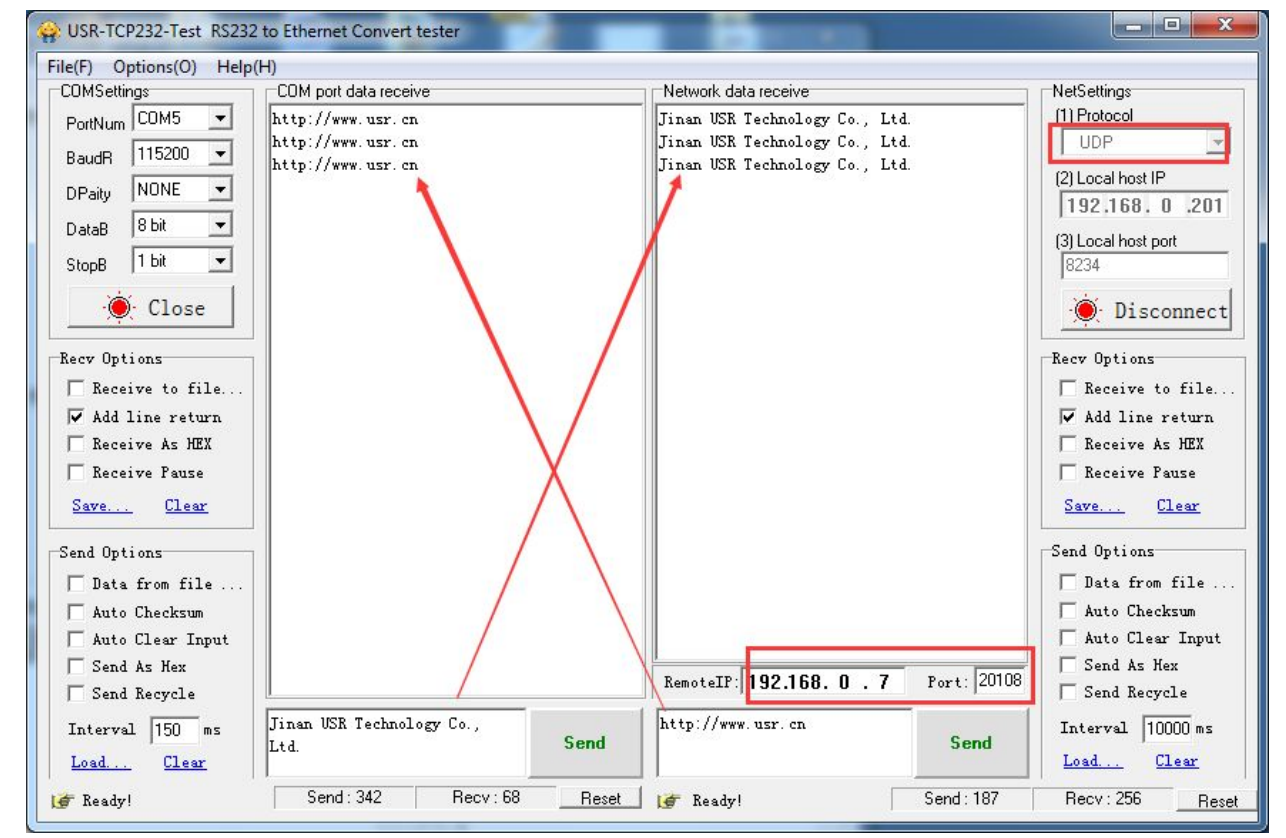

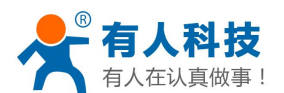

### <span id="page-16-0"></span>**2.5.UDP Mode**

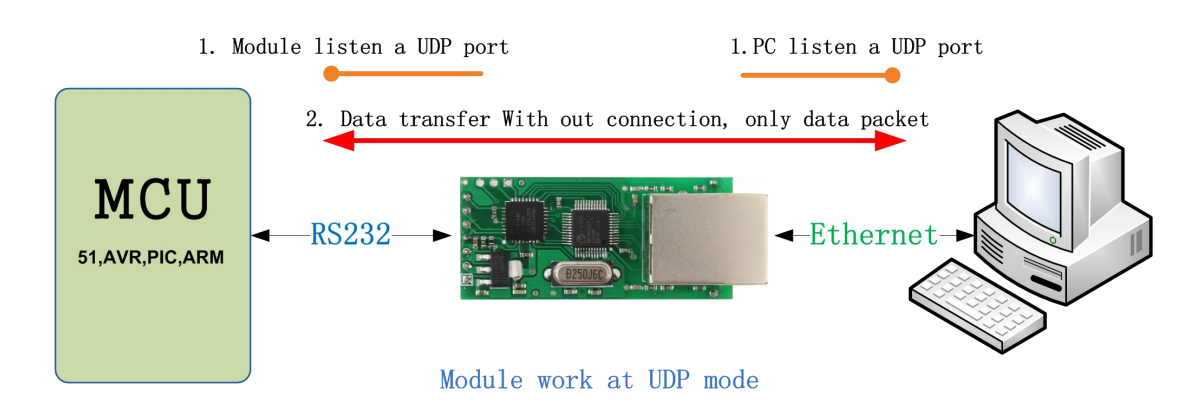

#### 2.5.1: [setup](C:/Users/Administrator/AppData/Local/Yodao/DeskDict/frame/20150312173347/javascript:void(0);) [parameters](C:/Users/Administrator/AppData/Local/Yodao/DeskDict/frame/20150312173347/javascript:void(0);)

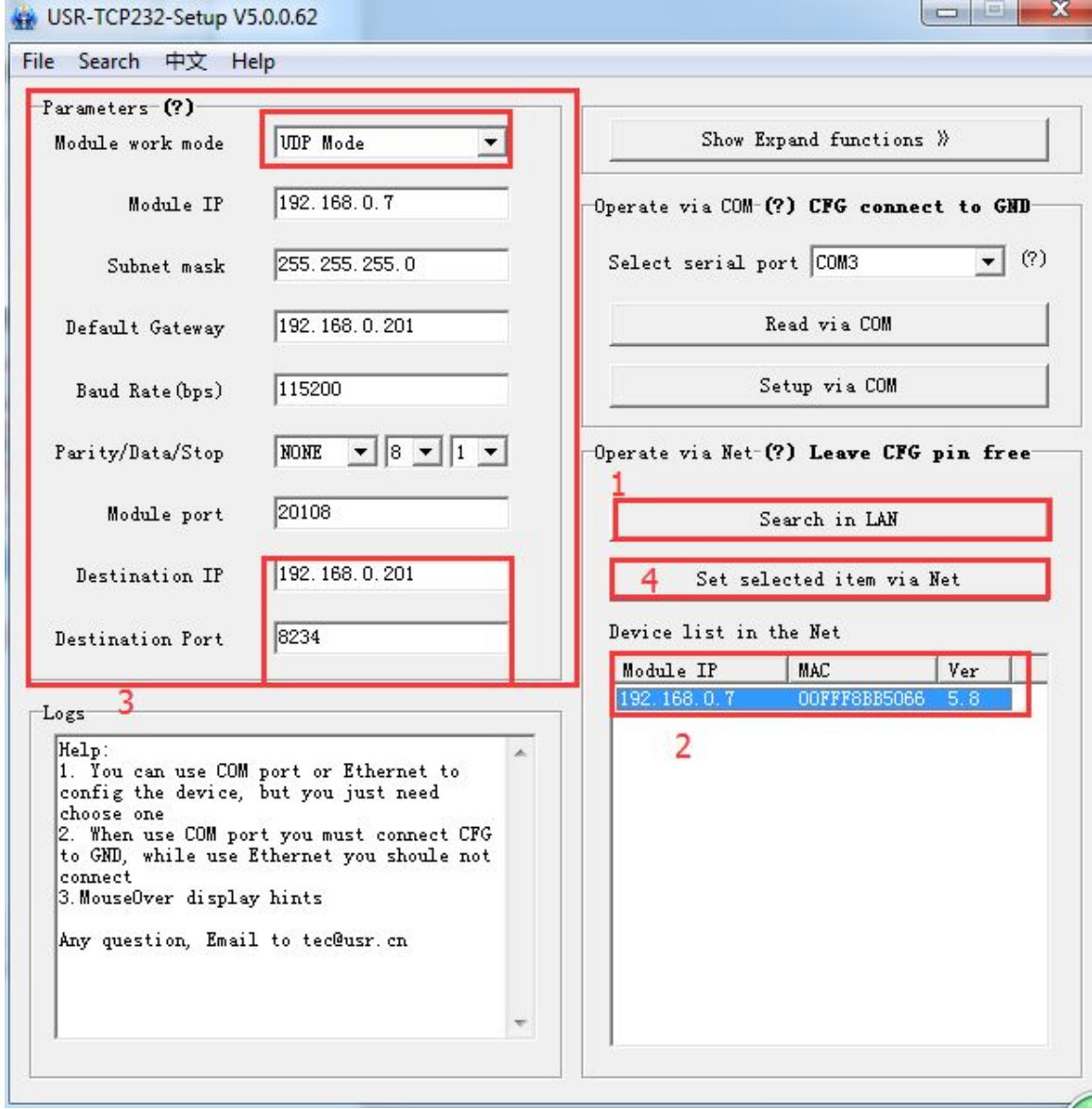

2.5.2: Use the USR - TCP232 - TEST software TEST to send and receive data

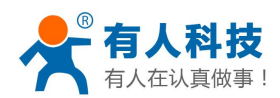

<span id="page-17-1"></span><span id="page-17-0"></span>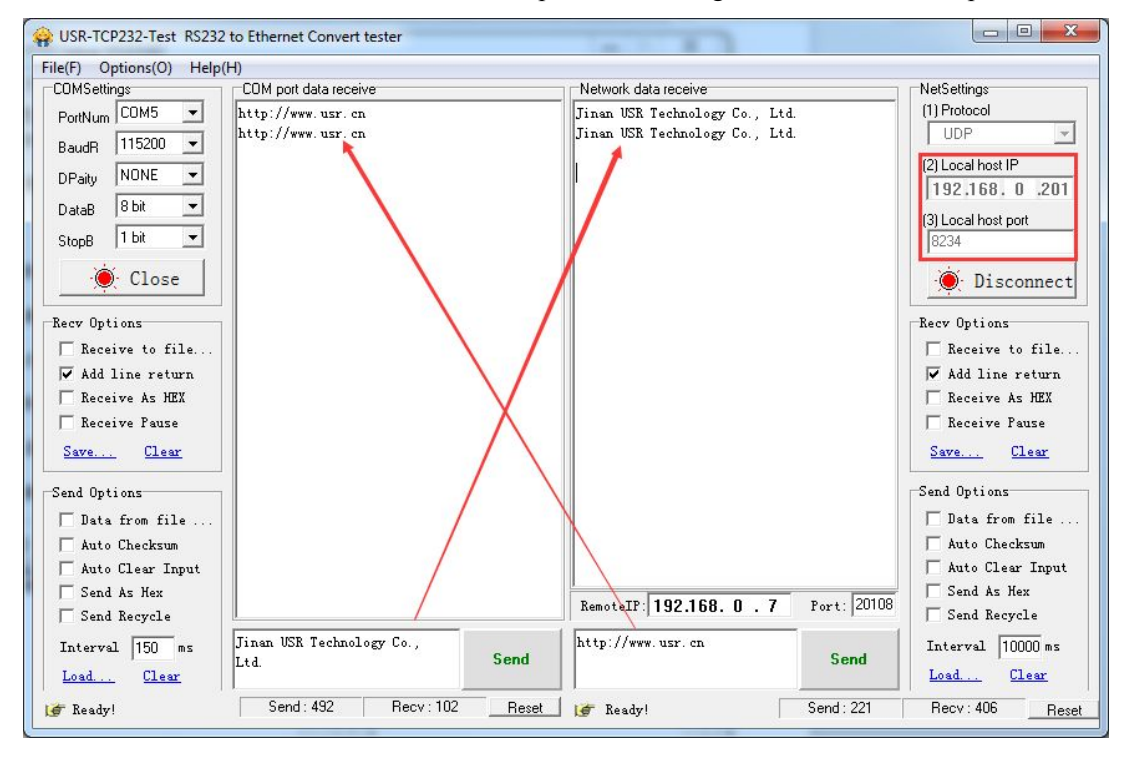

# **3. Common applications**

# **3.1.serial port setup**

Module is connected with the computer serial port,GND pin and CFG pin connection Using the software Settings:

<span id="page-18-0"></span>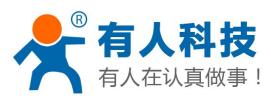

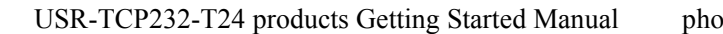

one: 4000 255 652

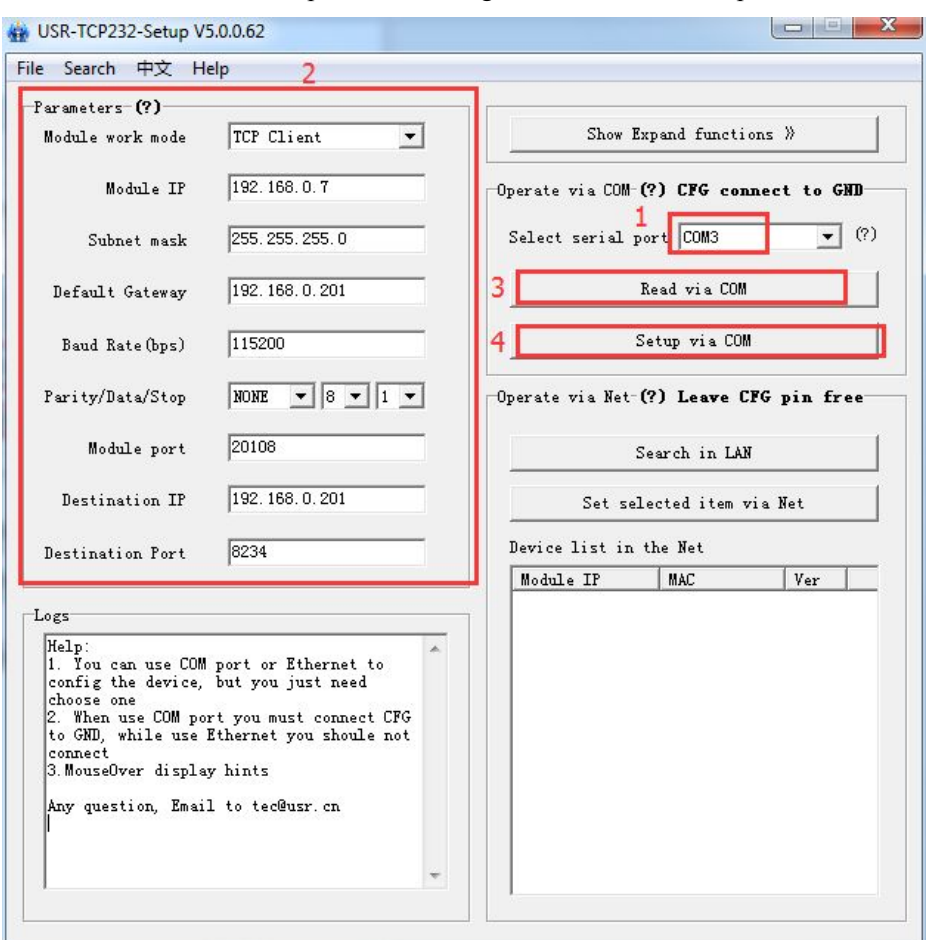

Setup successfully, disconnect with CFG GND pin nipple

# **3.2.Two TCP232 modules transparent transmission concrete**

**steps**

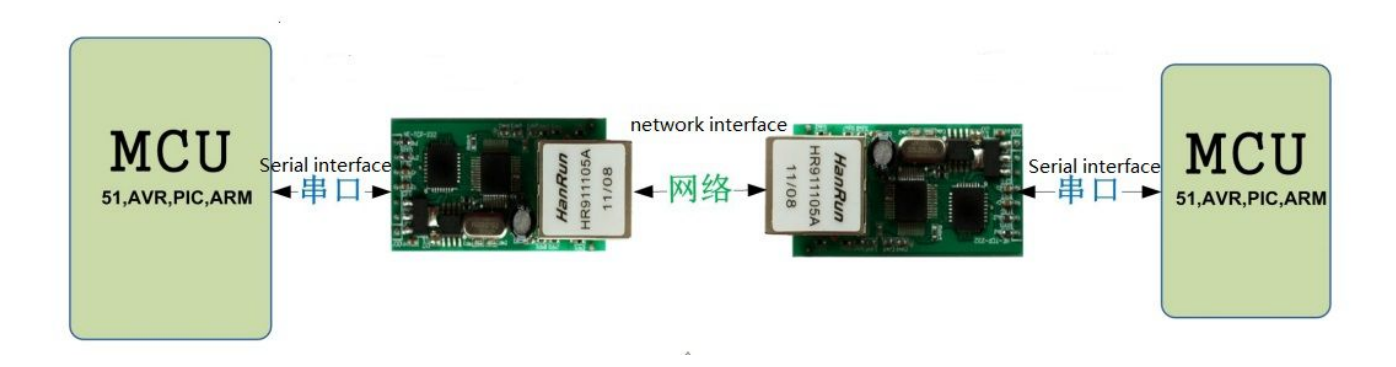

Web link:<http://www.usr.so/Faq/45.html>

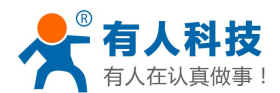

# <span id="page-19-0"></span>**3.3.Many to many serial communication**

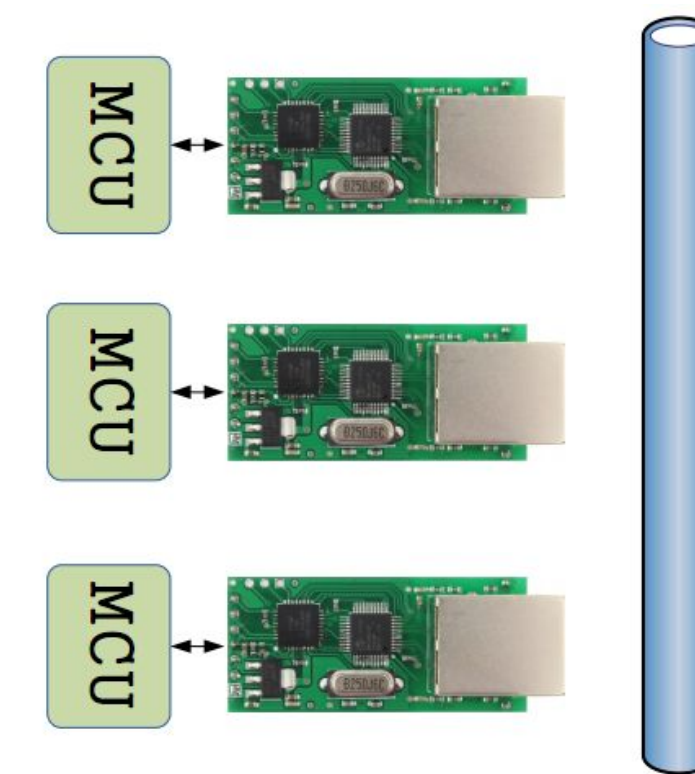

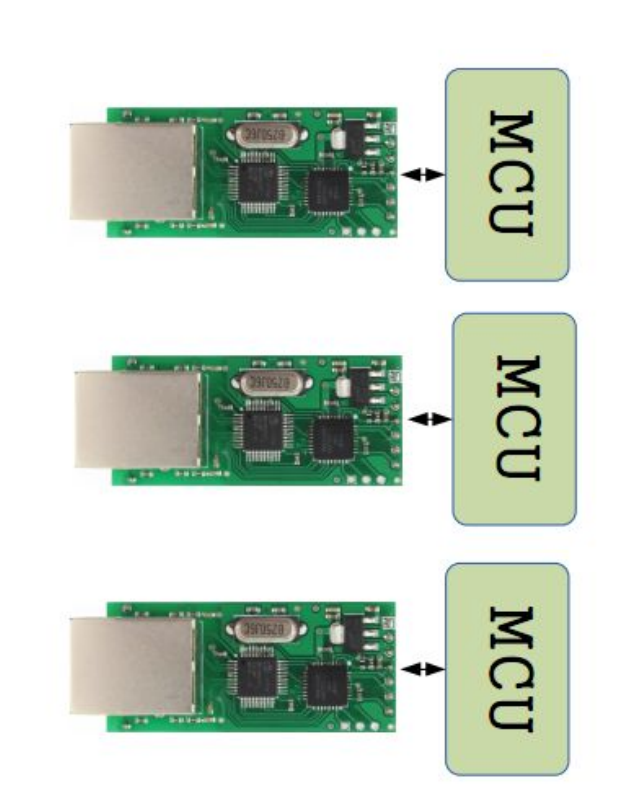

Web link: <http://www.usr.so/Faq/66.html>